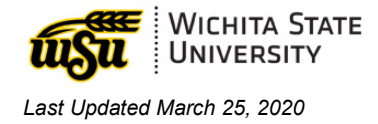

# **ADOBE CREATIVE CLOUD ACCOUNT**

*Document links may not work in Firefox. Scroll down to view guide information.*

#### Table of Contents

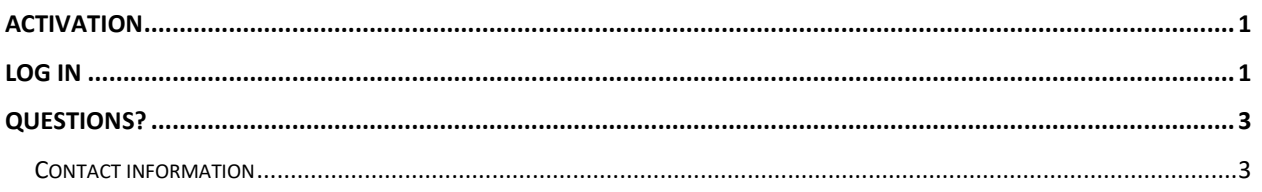

## <span id="page-0-0"></span>**ACTIVATION**

To activate an Adobe Creative Cloud account, contact the Help Desk at 4357, option 1.

#### <span id="page-0-1"></span>**LOG IN**

- 1. Visit [Adobe Creative Cloud.](https://www.adobe.com/creativecloud.html)
- 2. In the upper right, select **Sign In.**

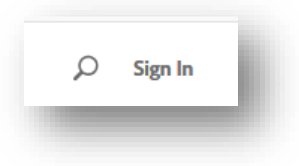

3. **Email address**: enter your **myWSUID@wichita.edu** (e.g. A123Z987@wichita.edu). Press **Continue**.

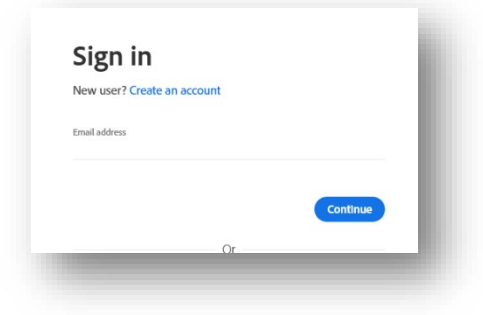

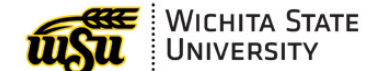

*Last Updated March 25, 2020*

- 4. You will be redirected to a WSU Log in screen after entering your email address.
	- a. **Email Address**: enter your **myWSUID@wichita.edu**  (e.g.
		- A123Z987@wichita.edu)
	- b. **Password**: your myWSUID password
	- c. Press **Sign In**

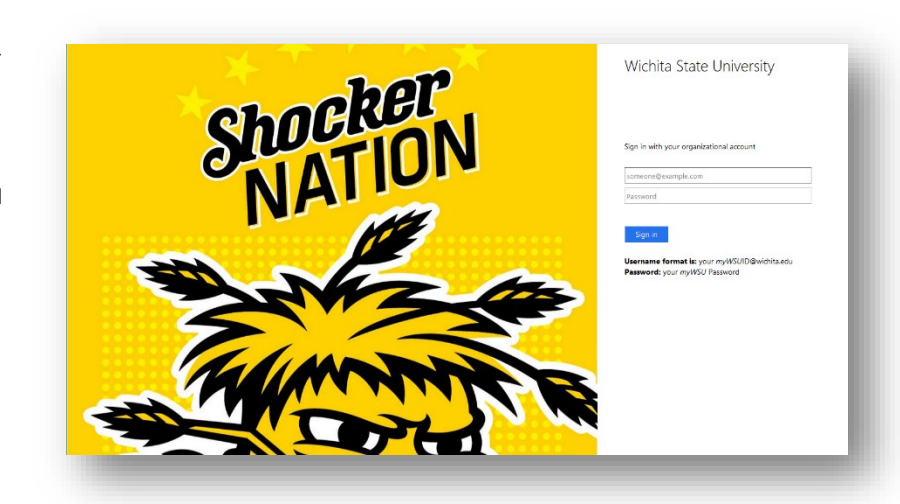

5. To view all apps, click **Apps** on top of the page.

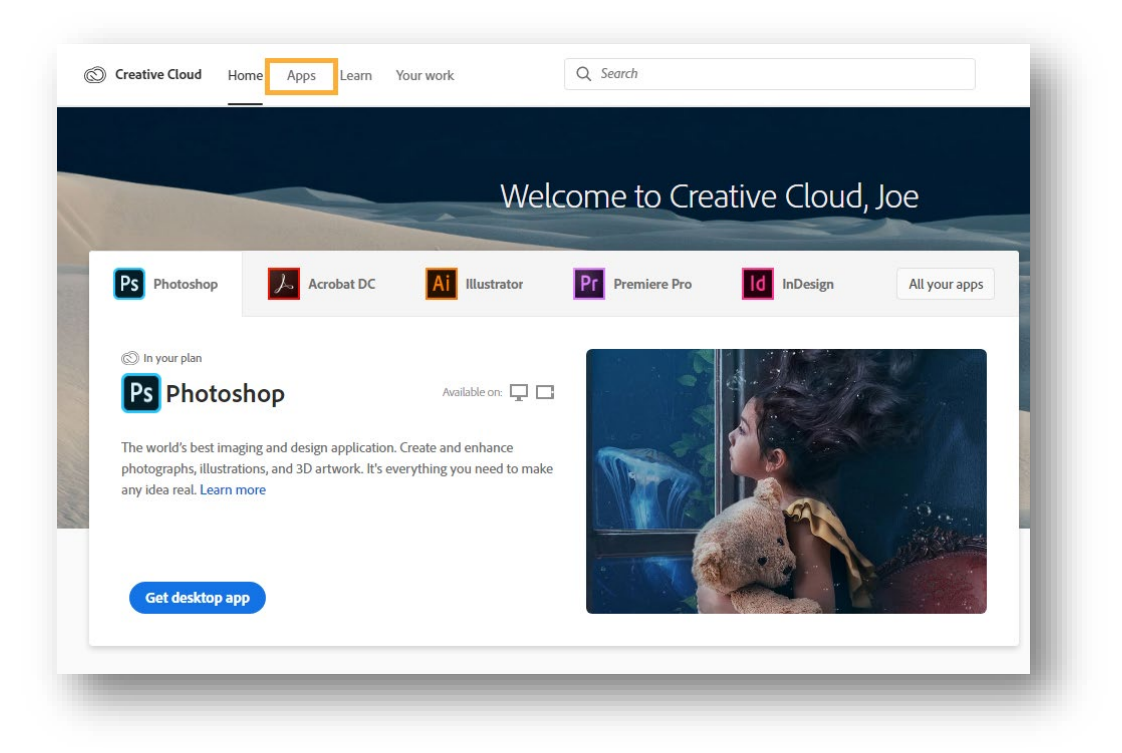

6. Click **Install for** the app you want to download. Then follow the onscreen instructions to complete the installation.

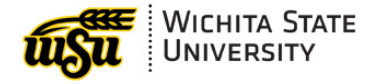

*Last Updated March 25, 2020*

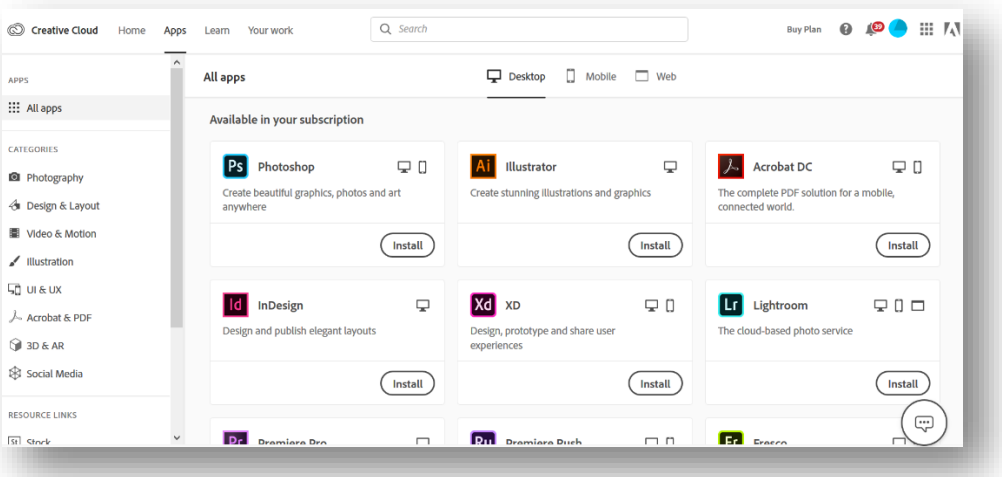

- 7. Once the installer window opens, sign in to your Adobe account with your school credentials. For you this is:
	- a. **Email address**: your **myWSUID@wichita.edu** (e.g. A123Z987@wichita.edu)
	- b. **Password**: your myWSUID password.

The Creative Cloud desktop app launches automatically and installs your app.

### <span id="page-2-0"></span>**QUESTIONS?**

#### <span id="page-2-1"></span>**Contact information**

Password Assistance:

• Technology Help Desk: (316) 978-HELP or [helpdesk@wichita.edu](mailto:helpdesk@wichita.edu)

Assistance:

• ITS Applications Training: (316) 978-5800 or [training@wichita.edu](mailto:training@wichita.edu)